# DICTIONNAIRE ROUTIER DE L'AIPCR

En ligne, Multilingue, Pluridisciplinaire

# Aide à l'utilisateur

Les neuf dictionnaires de l'ancienne base de données Terminologie de l'AIPCR sont maintenant fusionnés en un seul **Dictionnaire routier de l'AIPCR** qui couvre tous les aspects techniques des routes et des ouvrages d'art tout au long de leurs cycles de vie (conception, construction, exploitation y compris circulation et transport, et recyclage ou élimination) en y ajoutant un certain nombre de concepts pertinents qui se rapportent à des domaines connexes (environnement, mathématiques et statistiques, physique et chimie, informatique, finances et appels d'offres, législation et réglementation, etc.).

Consultez ce dictionnaire pluridisciplinaire et simultanément jusqu'à trois langues !

Ce dictionnaire en ligne contient actuellement environ 16 300 concepts en **français et anglais** (langues de référence) **et** un nombre variable de termes dans **trente-cinq autres langues**.

Le Comité AIPCR de la Terminologie (CTERM) met à jour régulièrement les termes et définitions dans les langues de référence, avec le concours des Comités techniques de l'AIPCR.

Les traductions dans les autres langues sont complétées et mises à jour en liaison avec les pays membres de l'AIPCR.

Toute proposition de complément ou d'amélioration sera la bienvenue, dans n'importe quelle langue !

[http://www.piarc.org/fr/Dictionnaires-Terminologie-](http://www.piarc.org/fr/Dictionnaires-Terminologie-Transport-Routier-Route/)[Transport-Routier-Route/](http://www.piarc.org/fr/Dictionnaires-Terminologie-Transport-Routier-Route/) Juin 2016

# **Page de connexion**

Quand vous êtes connecté, vous pouvez effectuer une recherche :

a. d'un terme ;

b. par thème.

La langue de navigation (français, anglais ou espagnol) peut être modifiée en passant sur le commutateur de langue disponible dans le coin supérieur droit de l'écran et en choisissant la langue souhaitée.

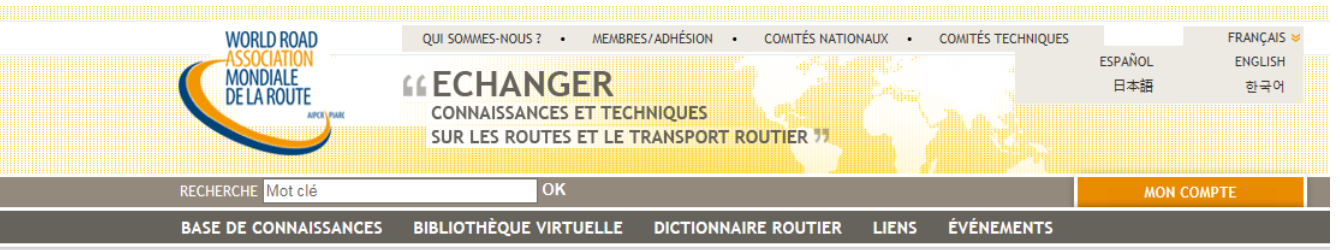

Accueil » Dictionnaire routier

Recherche d'un terme

Recherche par thème

Aide

# **Dictionnaire routier**

### **Espace de travail**

#### « Comprendre et se faire comprendre »

En 1931, la première édition du « Dictionnaire technique routier » fut publiée en six langues : anglais, allemand, danois, espagnol, français, italien. L'Association mondiale de la route a poursuivi depuis lors ses travaux de terminologie. En 2007 fut publiée la huitième édition - et dernière version papier - en cinq langues : anglais, français, allemand, espagnol et portugais.

Le site de l'AIPCR permet la consultation en ligne de la base de données terminologique multilingue par recherche d'un terme ou par recherche par thème et d'afficher les résultats simultanément dans trois langues.

## Base de données terminologique multilingue de l'AIPCR

La base de données terminologiques multilingues de l'Association Mondiale de la Route est issue de la fusion du Dictionnaire technique routier, du Lexique des Techniques de la Route et de la Circulation routière et de dictionnaires spécialisés dans le domaine du transport routier et de la route. Elle se présente dorénavant sous la forme d'un unique « Dictionnaire routier de l'AIPCR »

#### Sous la responsabilité du Comité de la Terminologie

Ce Dictionnaire routier est mis à jour et actualisé sous la responsabilité du Comité de la Terminologie avec le concours des experts des Comités techniques et la contribution des Comités nationaux et des pays membres pour la traduction dans les langues autres que le français et l'anglais.

Vous aussi :

Contribuez en ligne à actualisation et à l'enrichissement de ce Dictionnaire en soumettant vos propositions, qui seront examinées par le Comité de la Terminologie.

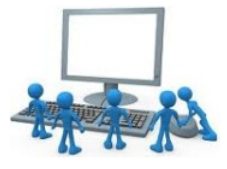

>> Accès rédacteurs Terminologie

#### Le dictionnaire technique routier

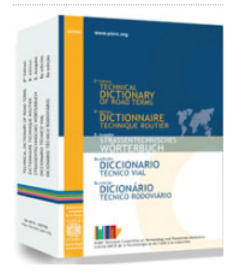

<sup>»</sup> Disponible sous forme papier

#### **WORLD ROAD** QUI SOMMES-NOUS ? . MEMBRES/ADHÉSION . COMITÉS NATIONAUX . COMITÉS TECHNIQUES **ENGLISH & MONDIALE**<br>DE LA ROUTE **FCHANGER CONNAISSANCES ET TECHNIQUES SUR LES ROUTES ET LE TRANSPORT ROUTIER 77 a. Recherche d'un terme** RECHERCHE Mot clé **MON COMPTE BASE DE CONNAISSANCES BIBLIOTHÈOUE VIRTUELLE DICTIONNAIRE ROUTIER LIENS ÉVÉNEMENTS** Pour faire une recherche d'un terme en Accueil » Dictionnaire routier » Recherche d'un terme plusieurs langues : Recherche d'un terme 1. cliquez sur « Recherche d'un terme » (voir page précédente) ; Mots clés 2. écrivez le mot ou l'expression Langue source Français  $\boxed{\vee}$  Langues cibles Anglais  $\boxed{\vee}$  Espagnol  $\boxed{\vee}$ recherché(e) (« Mots clés ») ; 3. choisissez la langue (source) **CHERCHER** d'interrogation ; 4. choisissez la ou (les deux) langue(s) Ajouter des critères Résultat de votre recherche cible(s) ; ○ Seulement le terme 5. envoyez votre demande : **CHERCHER .** ● Le terme et ses synonymes ○ Tout le contenu Vous pouvez affiner votre demande en **AFFINER LA RECHERCHE** ajoutant des critères pour effectuer la recherche : Plan du site | Mentions légales | Gestion des cookies | Crédits | Contact | a Fils d'infos | Newsletters dans le seul champ de données du terme ; dans les champ de données du terme et de ses synonymes (option par défaut) ; dans l'ensemble d u contenu des fiches termes (terme, synonymes, définition, sigle).

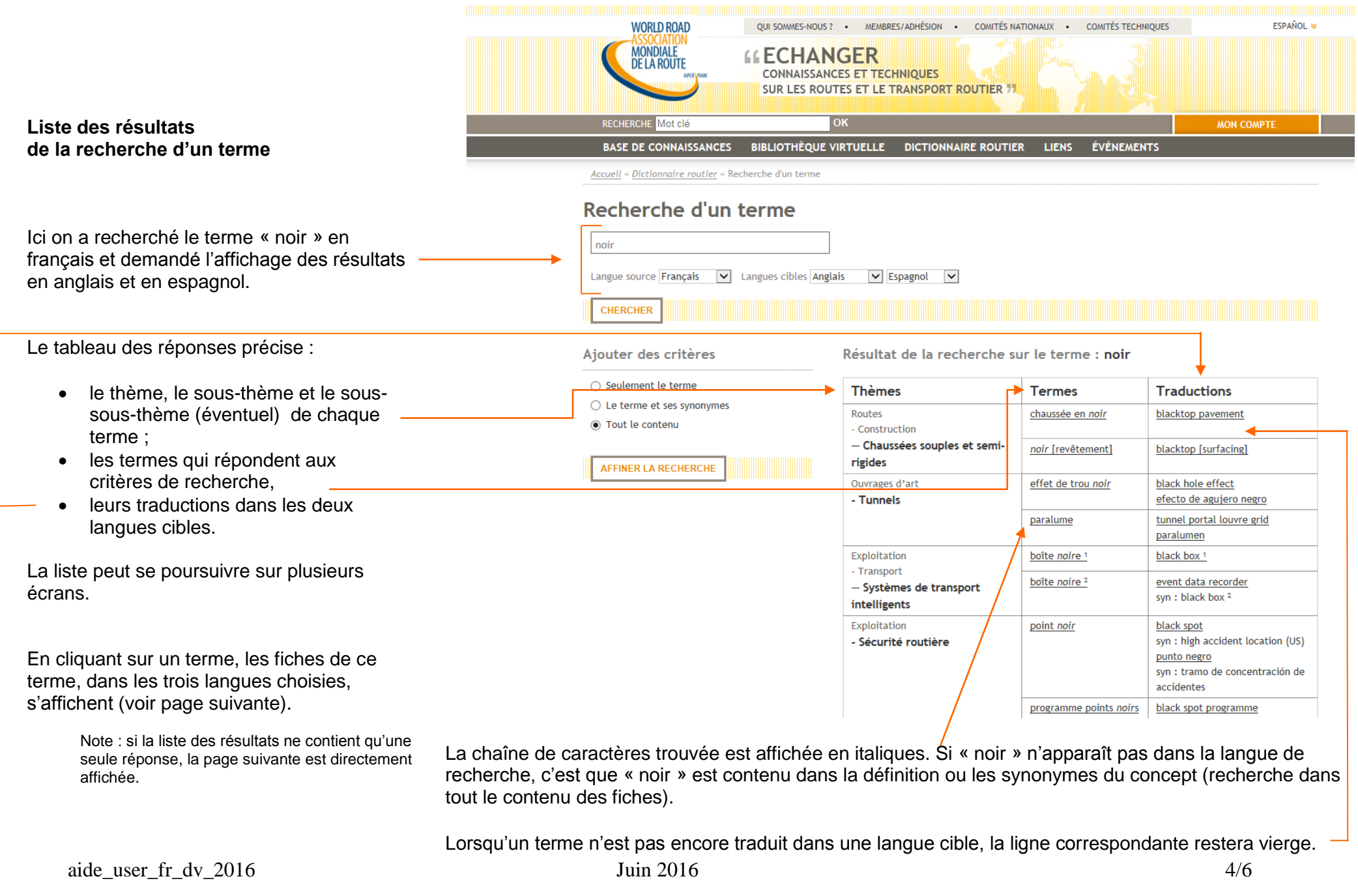

## **Fiches termes**

En cliquant sur un des termes trouvés dans la liste, on fait apparaître les fiches du terme dans les trois langues ; ces dernières sont affichées dans leur ordre de sélection : langue source, langue cible 1 et langue cible 2.

Le terme est affiché en gras.

Le dictionnaire source et le thème, sousthème (et sous-sous-thème éventuel) précisent le contexte dans lequel ce terme est placé.

La définition, les attributs grammaticaux, l'abréviation et les synonymes éventuels ne sont affichés que si les champs correspondants contiennent une information.

Une illustration (agrandie par un simple « clic ») peut compléter ces renseignements. Cette illustration peut être, si nécessaire, différente par langue (cas des schémas contenant du texte) ; ici, la même photographie illustre les trois fiches.

*L'utilisateur peut formuler une remarque au sujet du terme ou de sa définition en remplissant et envoyant le formulaire qui s'affiche quand il clique sur le lien correspondant.*

La navigation peut se poursuivre en revenant à la page **Recherche d'un terme** (voir page 2) ou encore à la liste des résultats obtenus (**RETOUR AUX RÉSULTATS** en haut et en

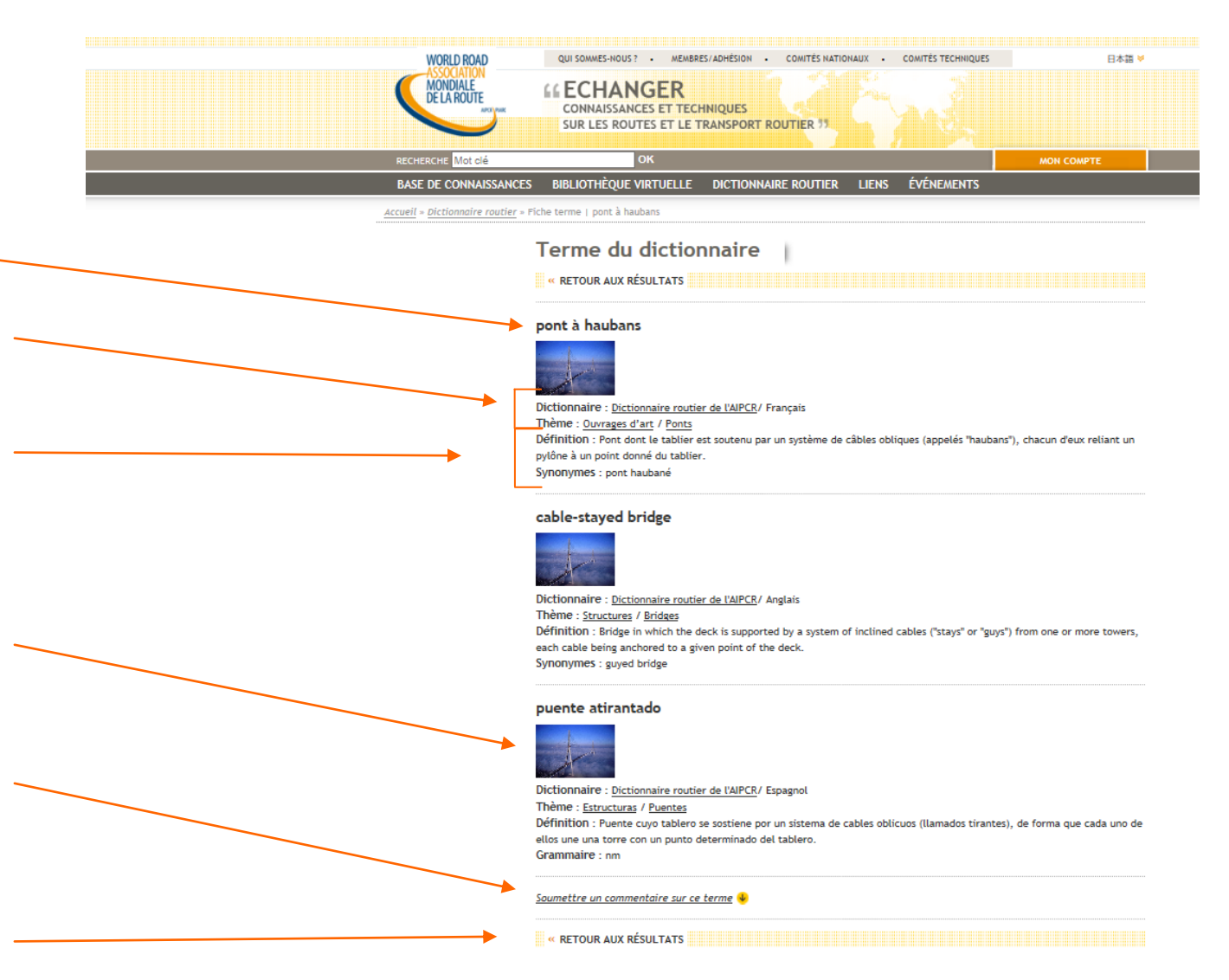

bas de l'écron). Note : vous pouvez sélectionner du texte, le copier et le coller dans une autre application (p.ex. traitement de textes).

# **b. Recherche par thème**

Pour faire une recherche d'un terme en plusieurs langues :

- 1. cliquez sur « Recherche par thème » (voir page 2) ;
- 2. choisissez la langue (source) d'interrogation ;
- 3. cliquez sur un thème pour faire apparaît re ses sous -thèmes ;
- 4. choisissez un sous -thème ;
- 5. si nécessaire, cliquez sur celui -ci pour faire apparaître ses sous-sous-thèmes et en choisir un.

Au plus bas niveau de la structure, apparaissen t tous les termes du sous -thème (ou du sous-sous-thème s'il est subdivisé).

Ici, dans le sous -thème « Viabilité hivernale » et dans la langue italienne on affiche la liste de tous les termes correspondants.

Il est po ssible, en réalisant ce type de consultation, de demander l'affichage des fiches individuelles des termes en deux langues cibles en plus de la langue source. Les fiches sont obtenues en cliquant sur les termes et la présentation des résultats est identique à celle de la page précédente.

> Note : ici, les deux premiers termes ne sont pas traduit s en italien : il s'agit d e concept s qui n'ont pas d'équivalents dans cette langue ; il ne sont donc traduit s en italien que par une périphrase (définition).

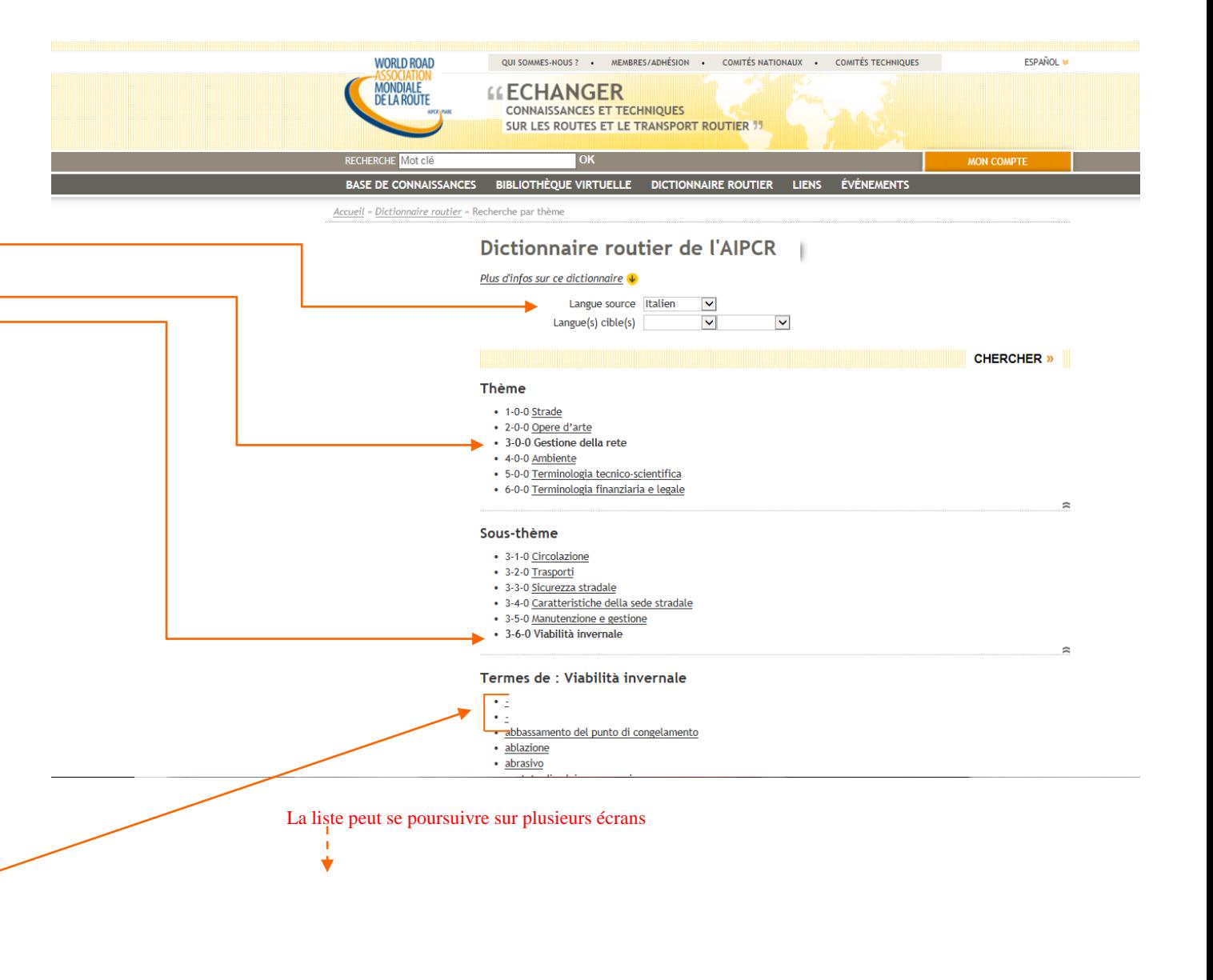